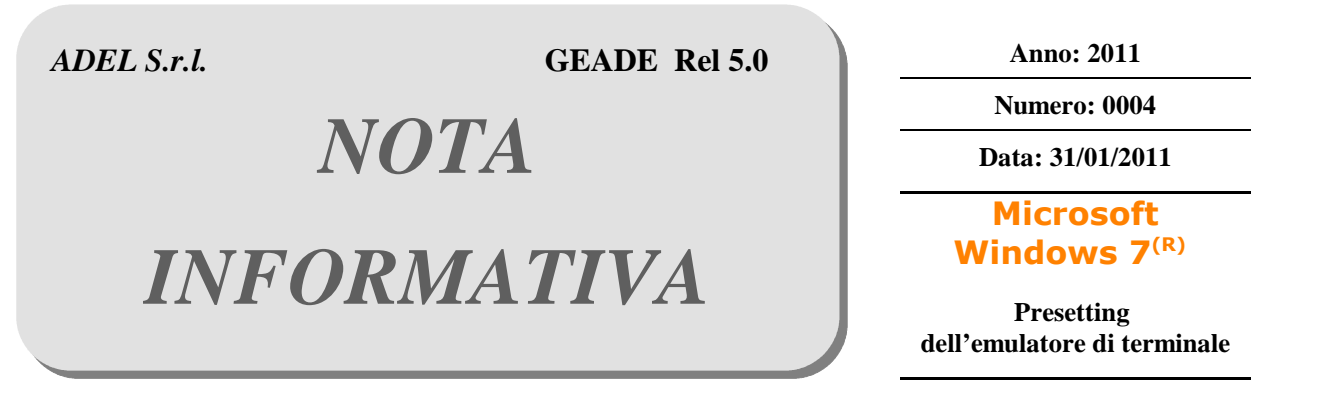

L'utilizzo di PC con sistema operativo Microsoft Windows 7<sup>(R)</sup> può presentare alcune diversità rispetto al precedente ambiente Microsoft  $XP^{(R)}$ , particolarmente in relazione alle dimensioni della finestra di funzionamento dell'applicativo.

La presente nota illustra le operazioni da compiere per ripristinare dimensioni accettabili della finestra di emulazione del terminale per il collegamento al Server della procedura applicativa GEADE-GEAOIL.

Come esempio si consideri l'immagine successiva con le dimensioni della finestra di emulazione di default valida per il precedente ambiente **XP**, ma decisamente **sottodimensionata** per l'ambiente **Windows 7**.

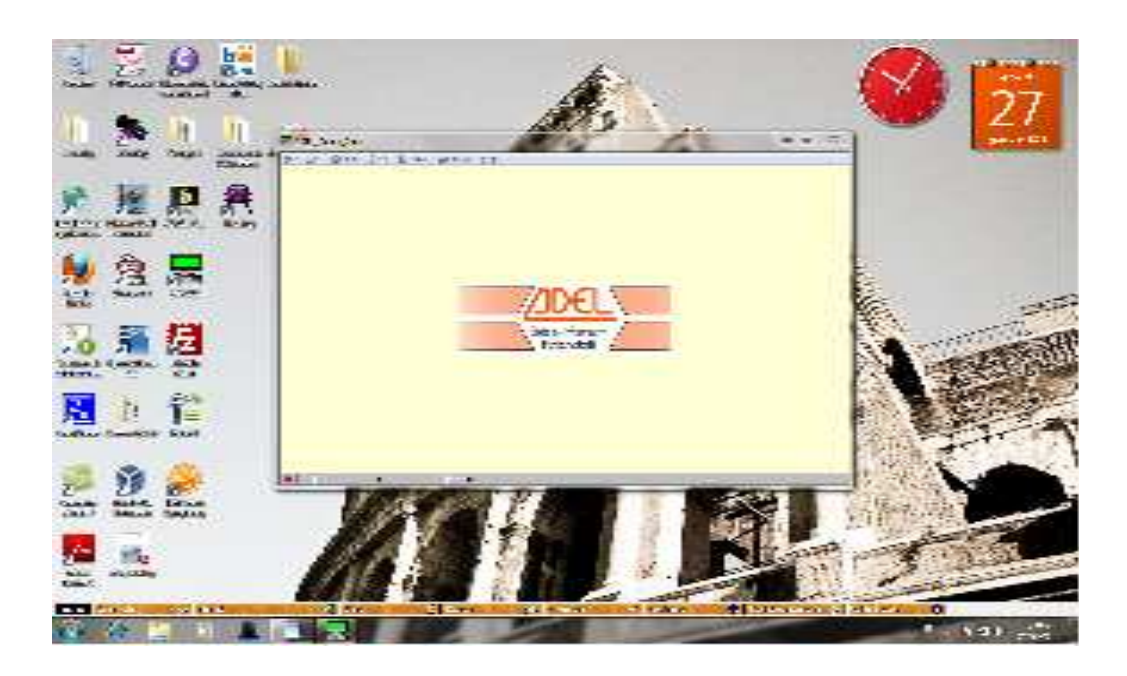

Per definire la nuova dimensione dell'immagine occorre agire sulla dimensione del carattere, sulla barra orizzontale dei comandi selezionare **Options => Setup => Font**.

Eile Edit Options Send Receive Window Help

Appare la finestra di impostazione del tipo di carattere, selezionare tenendo conto che **non tutte le fonti** (tipi di carattere) **prevedono una ampia scala di dimensioni**, nella figura successiva è indicato una impostazione normalmente valida sia per dimensione che per nitidezza del carattere. Ciascun operatore potrà ovviamente selezionare l'impostazione preferita.

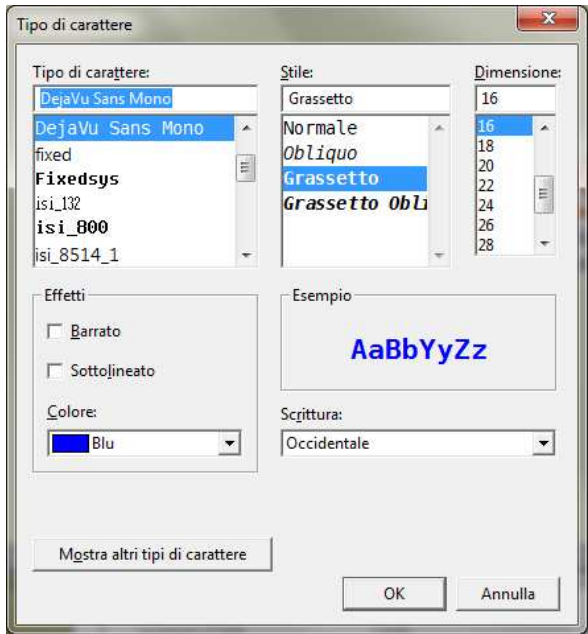

Agendo sull'impostazione del carattere la finestra si ridimensiona, posizionarla sul desktop tenendo premuto il bottone sinistro del mouse.

Per rendere **definitiva** l'impostazione selezionare sempre sulla barra orizzontale dei comandi, **Windows** e cliccare su **Save Current Windows Position**.

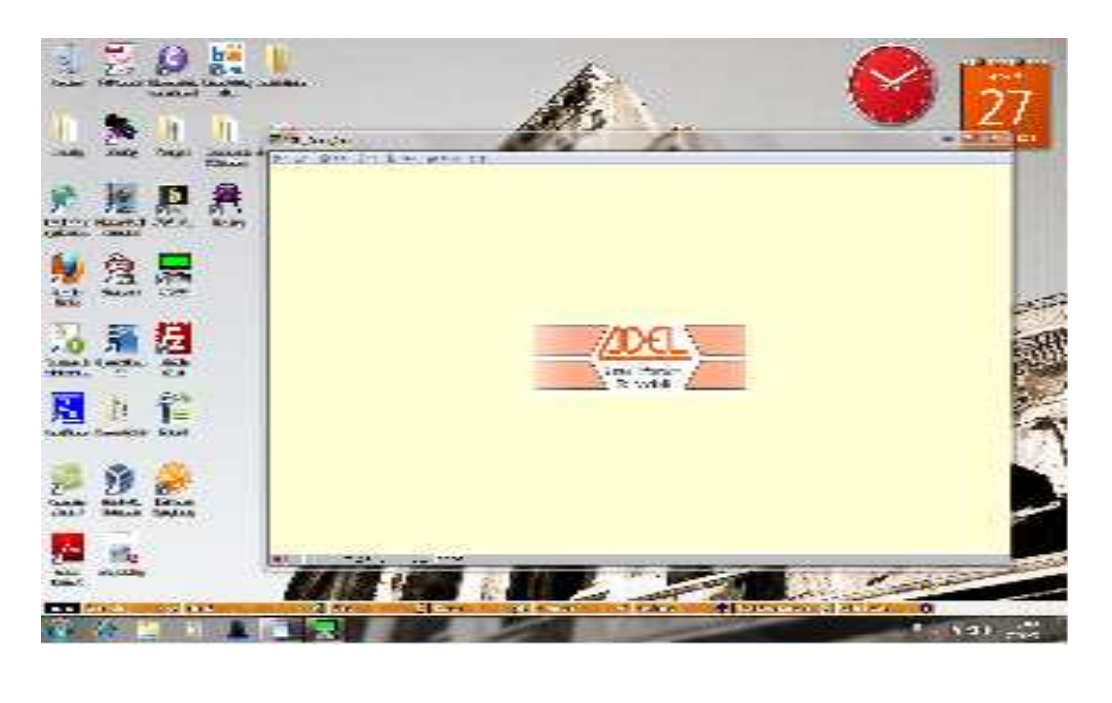

= = = = = = = = = Fine documento = = = = = = = = =